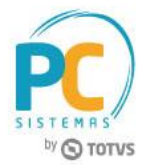

### **Sumário**

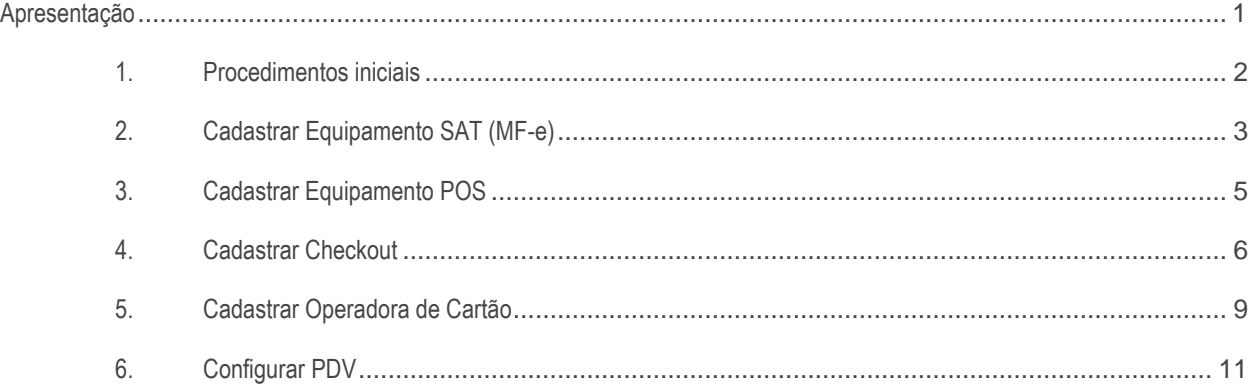

# <span id="page-0-0"></span>**Apresentação**

O projeto MF-e para o Estado do Ceará permite o fisco acompanhar e fiscalizar, em tempo real, as operações comerciais realizadas no Estado. Eliminando a sonegação através do controle das vendas POS e a vinculação da transação de cartão com o correspondente fiscal.

Este tutorial orienta o usuário a realizar o cadastro do equipamento SAT (MF-e), cadastro do equipamento POS, cadastro do Checkout, cadastro da operadora do cartão e configuração do PDV.

#### **Abaixo, descrição da criação e das últimas alterações efetuadas no documento.**

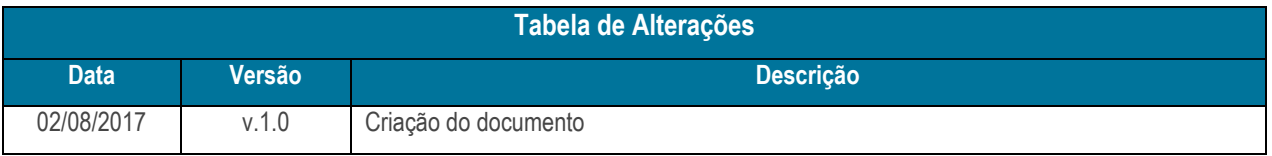

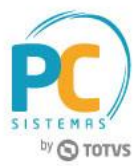

## <span id="page-1-0"></span>**1. Procedimentos iniciais**

Antes de iniciar o processo da MF-e, siga os procedimentos iniciais abaixo:

- Antes de realizar o processo MF-e acesse a rotina **132 – Parâmetros da Presidência** e marque a opção **Sim** dos parâmetros abaixo:
	- $\checkmark$  3967 Chave de Validação do Equipamento MF-e: campo para informar a chave com criptografia base64, gerada pela Sefaz – CE. Atualmente deverá usar a chave 25CFE38D-3B92-46C0-91CA-CFF751A82D3D como padrão;
	- 3973 CNPJ SoftHouse: neste parâmetro deve ser informado o CNPJ da PC Sistemas;
	- $\checkmark$  3974 Chave Assinatura aplicativo comercial: campo para informar a assinatura gerada, através da combinação do CNPJ da SoftHouse mais o CNPJ do Contribuinte, assinado com certificado digital, pela softhouse.
- Atualizar as rotinas:
	- **2075 – Frente de Caixa**, a partir da versão 28.00.47.516
	- **2044 – Cadastrar Checkout**, a partir da versão 28.0.3.14
	- **2025 – Cadastrar Operadora de Cartão de Crédito**, a partir da versão 28.0.1.4
	- **1360 – Devolução de Cupom Fiscal**, a partir da versão 28.0.5.18
	- **1443 – Gerar Nota Fiscal de Cupons Fiscais**, a partir da versão 28.0.4.12
	- **2099 – Faturamento Autosserviço**, a partir da versão 01.00.351

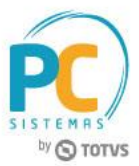

# <span id="page-2-0"></span>**2. Cadastrar Equipamento SAT (MF-e)**

Para realizar o processo cadastrar equipamentos, siga os procedimentos abaixo:

- 2.1 Acesse a rotina **2044 – Cadastrar Checkout**;
- 2.2 Na aba **Outros**, clique em **Cadastro SAT**;

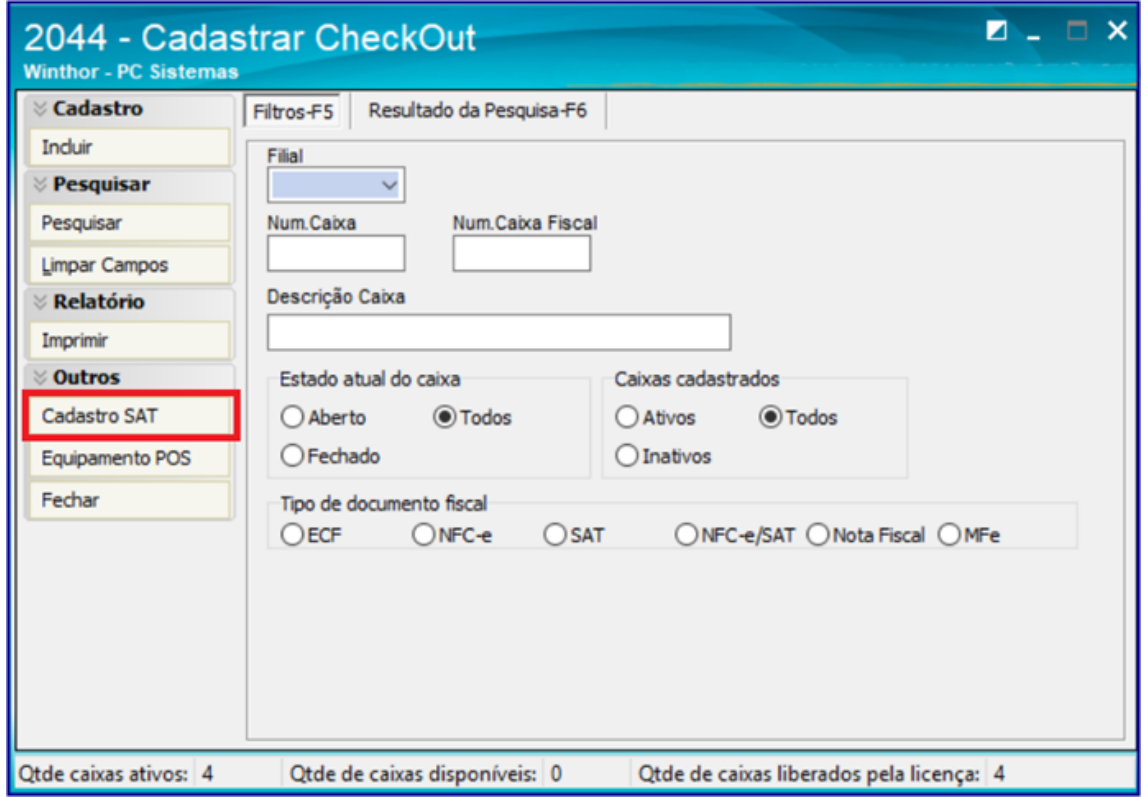

2.3 Clique o botão **Cadastrar**;

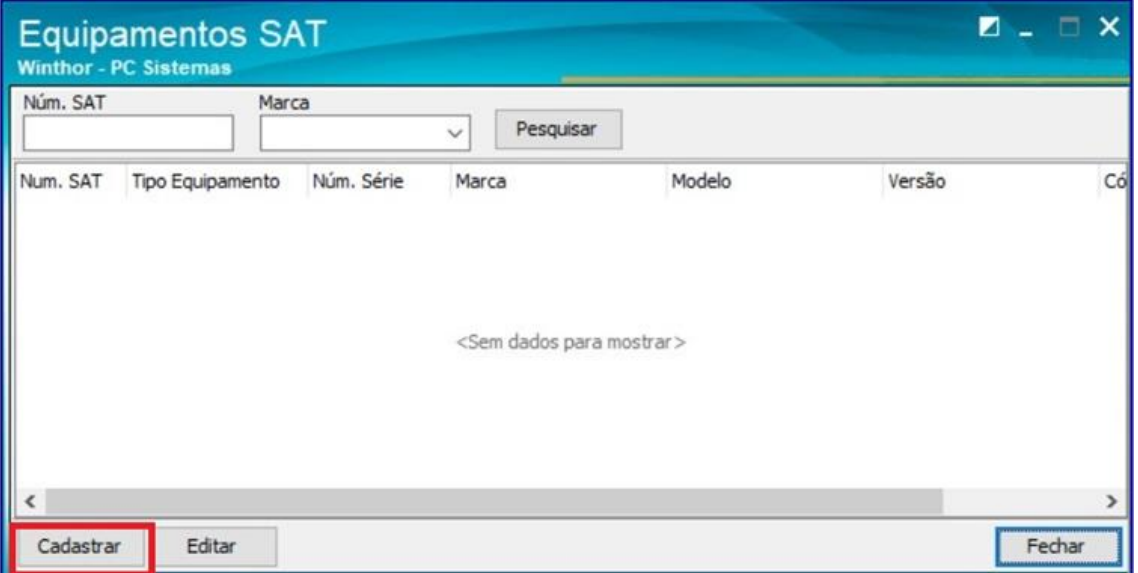

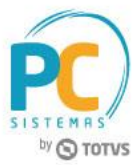

- 2.4 Selecione **MF-e** no campo **Tipo Equipamento**;
- 2.5 No campo **Marca**, informe a marca do equipamento de acordo com o adquirido;
- 2.6 No campo **Modelo**, informe o modelo do equipamento, conforme informações contidas no mesmo;
- 2.7 No campo **Versão**, informe a versão do software básico;
- 2.8 No campo **Nº de série**, informe o número de série do equipamento;

**Observação:** deverá informar apenas os nove dígitos iniciais.

- 2.9 No campo **Cód**.**Ativação**, informe o código utilizado na ativação do equipamento;
- 2.10 Em seguida clique o botão **Salvar**;

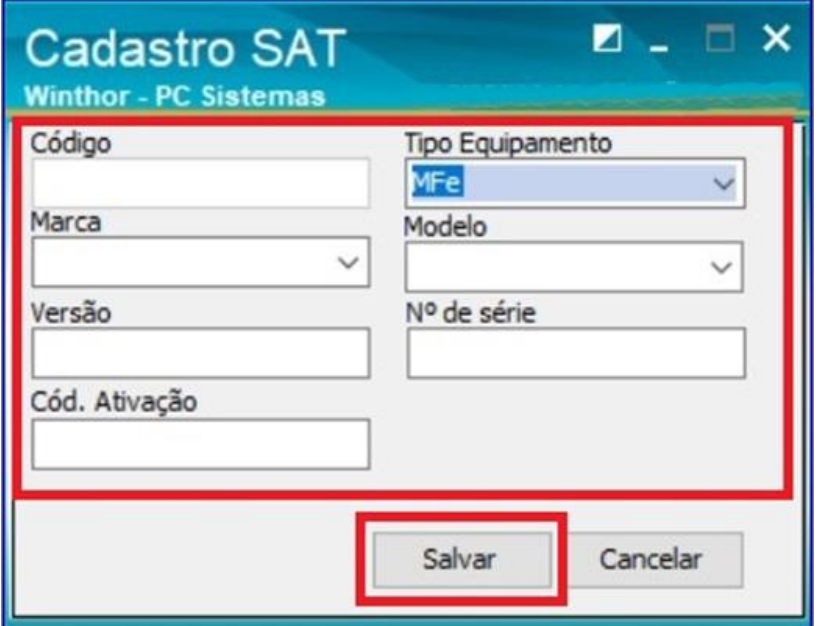

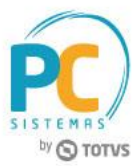

# <span id="page-4-0"></span>**3. Cadastrar Equipamento POS**

Para realizar o processo cadastrar equipamento POS, siga os procedimentos abaixo:

- 6.1 Acesse a rotina **2044 – Cadastrar Checkout**;
- 6.2 Na aba **Outros**, clique em **Equipamento POS**;

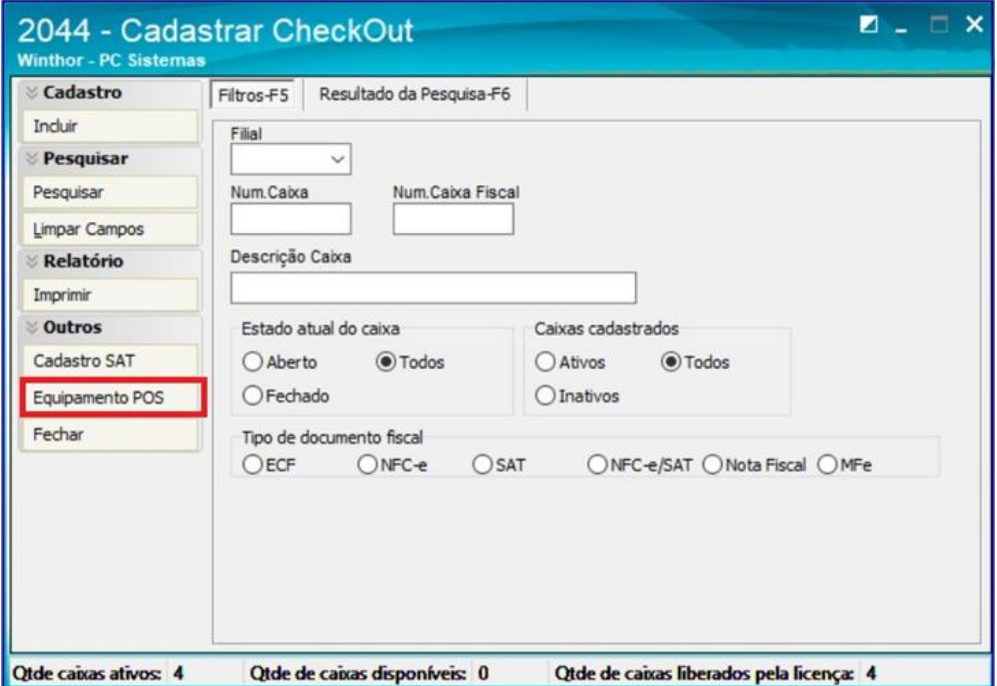

6.3 Clique o botão **Cadastrar**;

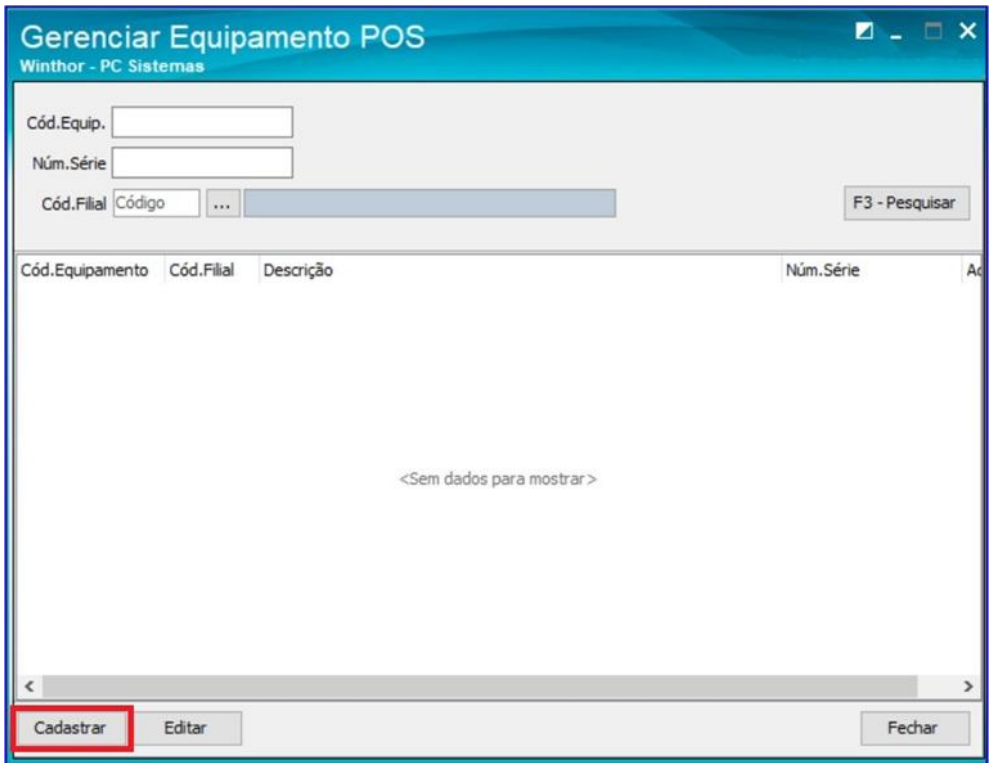

© Todos os direitos reservados. – PC Sistemas – v. 1.0 Data: 02/08/2017 RQ.GBC.001 v.1.2 Página **5** de 14

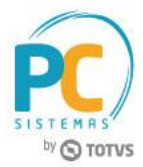

- 6.4 No campo **Cód**. **Filial,** informe a filial que utilizará o equipamento;
- 6.5 No campo **Descrição**, informe uma descrição de fácil identificação;
- 6.6 No campo **Número Série**, informe o número de série do equipamento;
- 6.7 No campo **Adquirente**, informe o adquirente (operadora) do equipamento POS, conforme cadastrado na rotina **2025 Cadastrar Operadora de Cartão**;
- 6.8 Em seguida clique o botão **Salvar**;

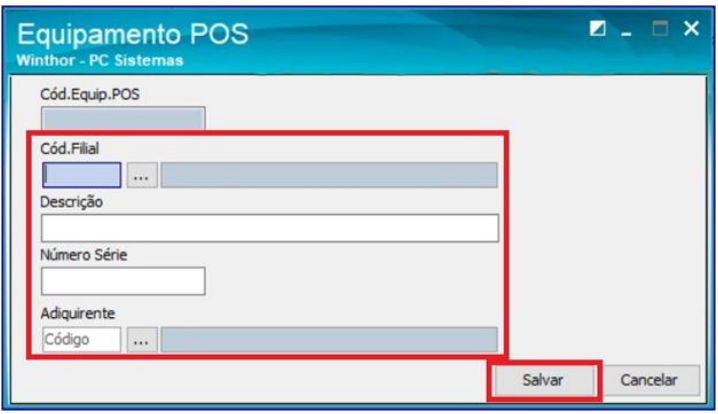

## <span id="page-5-0"></span>**4. Cadastrar Checkout**

Para realizar o processo cadastrar checkout, siga os procedimentos abaixo:

- 6.1 Acesse a rotina **2044 – Cadastrar Checkout**;
- 6.2 Na aba **Cadastro**, clique em **Incluir**;

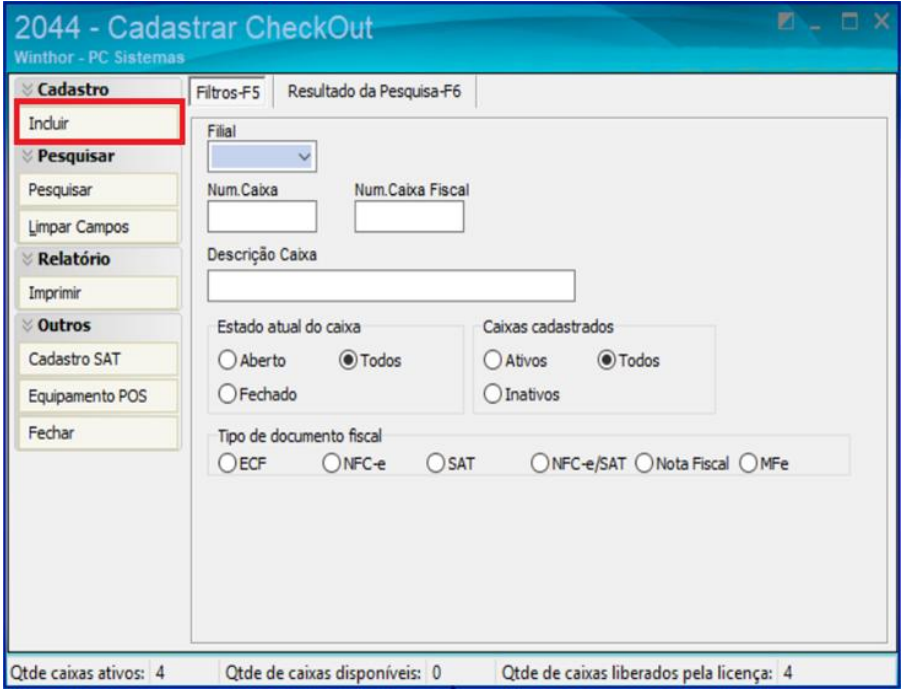

© Todos os direitos reservados. – PC Sistemas – v. 1.0 Data: 02/08/2017 RQ.GBC.001 v.1.2 Página **6** de 14

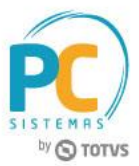

- 6.3 No campo **Filial**, informe a filial, para emissão do MF-e;
- 6.4 No campo **Num. Caixa**, informe o novo número de caixa; **Observação:** a numeração do caixa não deverá ultrapassar três dígitos.
- 6.5 No campo **Descrição**, informe uma descrição para o caixa cadastrado;
- 6.6 No campo **Num. Região**, informe a região que o caixa está vinculado;
- 6.7 No campo **N° Caixa Fiscal**, informe o número do caixa fiscal; **Observação:** caso queira, é permitido utilizar mesmo número de caixa para o caixa fiscal.
- 6.8 No campo **Tipo de documento fiscal**, selecione a opção MF-e; **Observação:** essa opção só estará habilitada, caso a UF da filial informada for igual a CE.

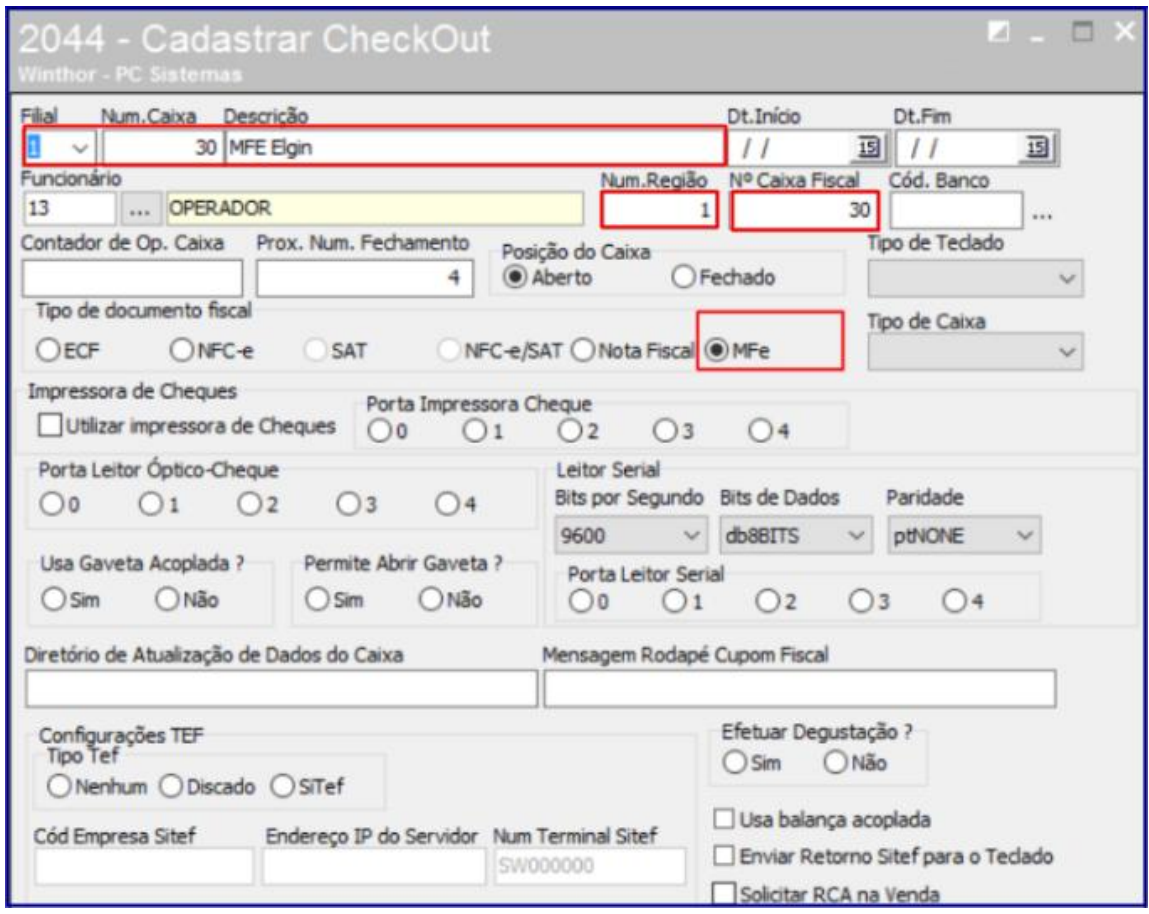

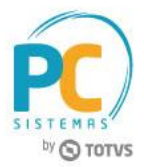

- 6.9 Na aba **MF-e**, preencha os campos **Equipamento MFe** e **Número de Série do equipamento MFe** conforme informações do equipamento;
- 6.10 Preencha os demais campos conforme necessidade;
- 6.11 Em seguida clique o botão **Gravar**;

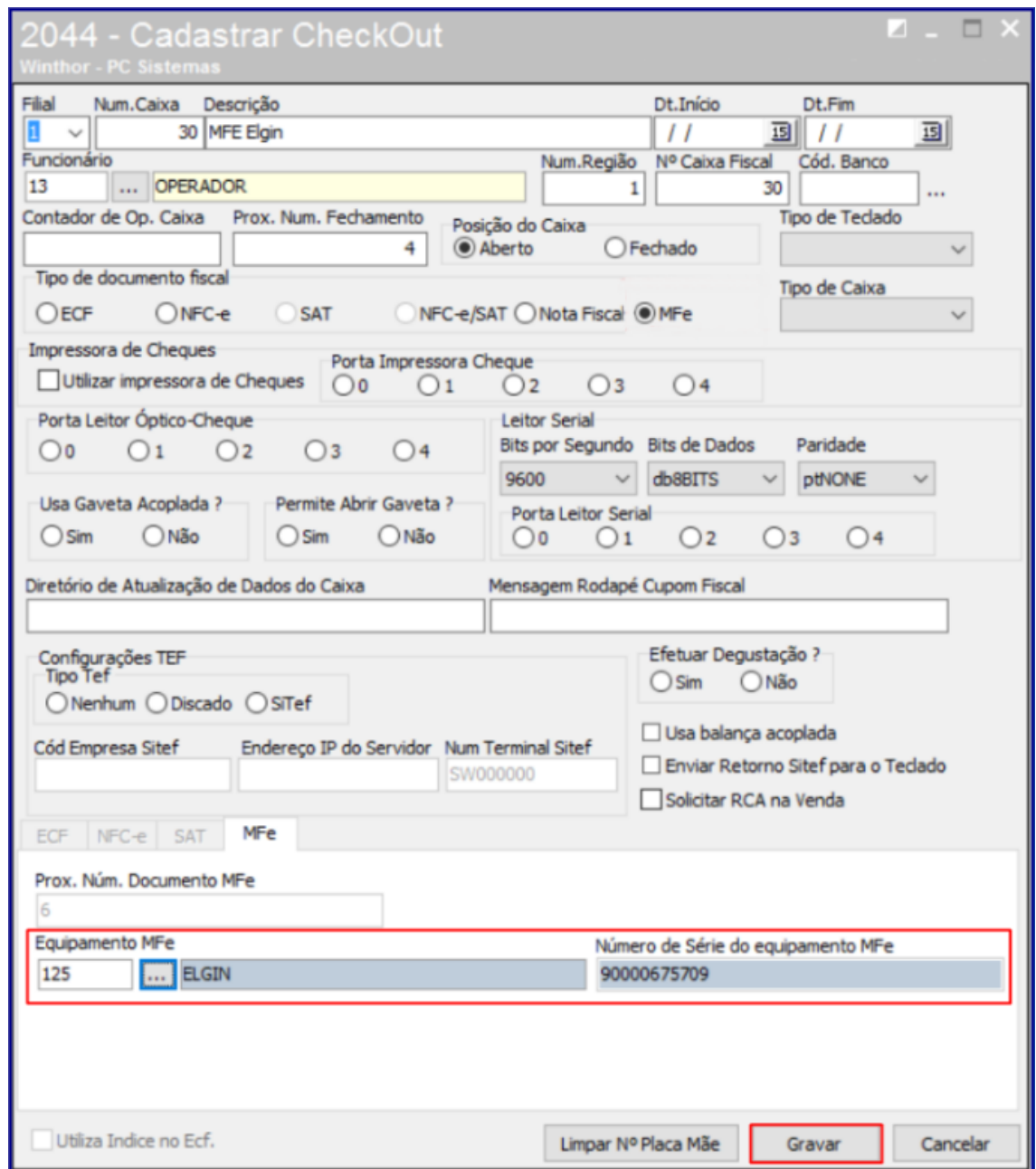

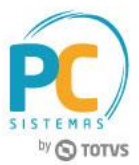

# <span id="page-8-0"></span>**5. Cadastrar Operadora de Cartão**

Para realizar o processo cadastrar operadora de cartão, siga os procedimentos abaixo:

- 6.1 Acesse a rotina **2025 – Cadastrar Operadora de Cartão de Crédito**;
- 6.2 Na aba **Pesquisar**, clique em **Pesquisar**;

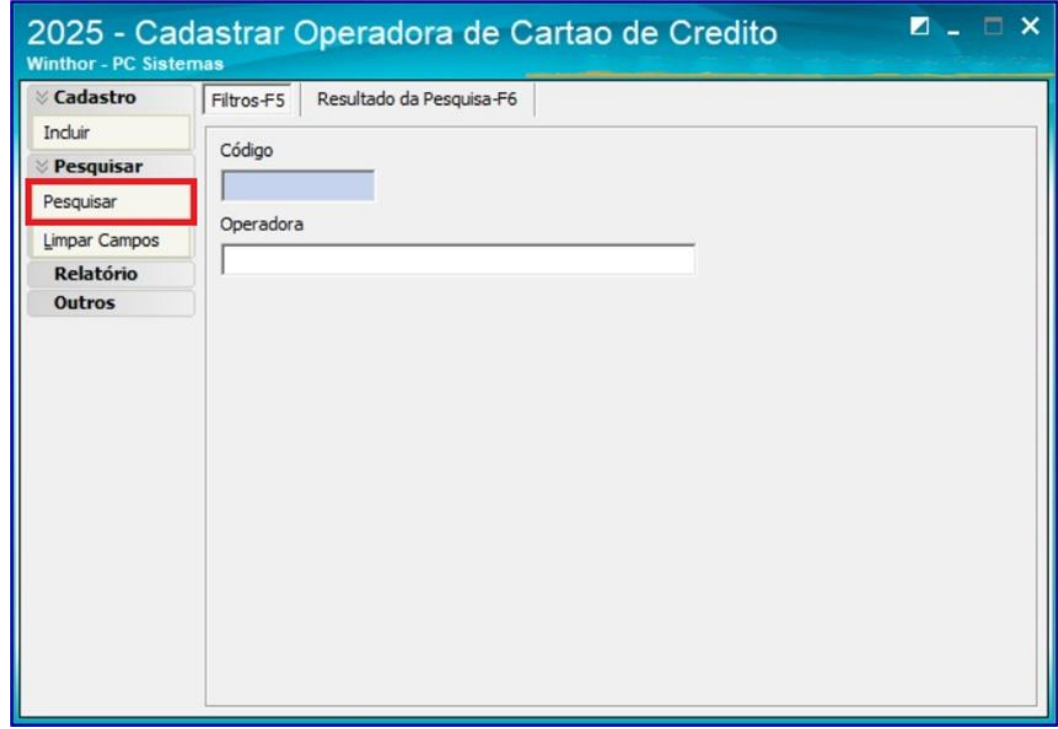

6.3 Selecione a operadora do cartão, conforme necessidade, em seguida clique em **Editar**;

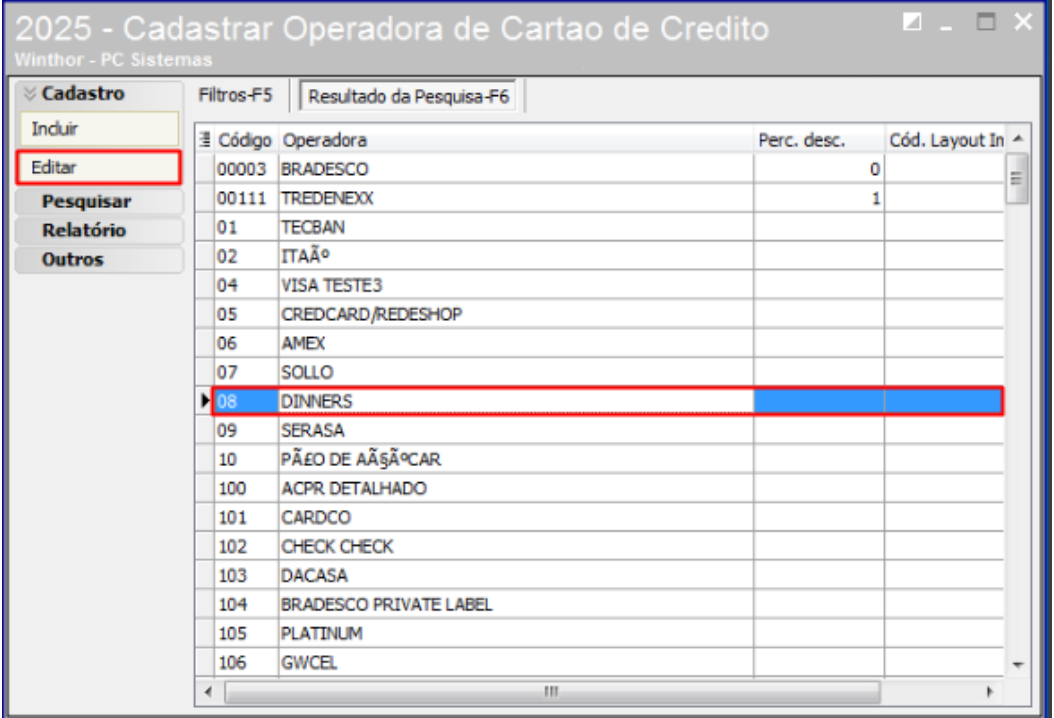

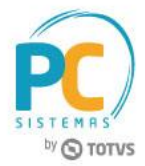

6.4 Na tela **Cadastro**, no campo **Cód. Cliente (Operadora)** selecione o cliente cadastrado, para esta operadora;

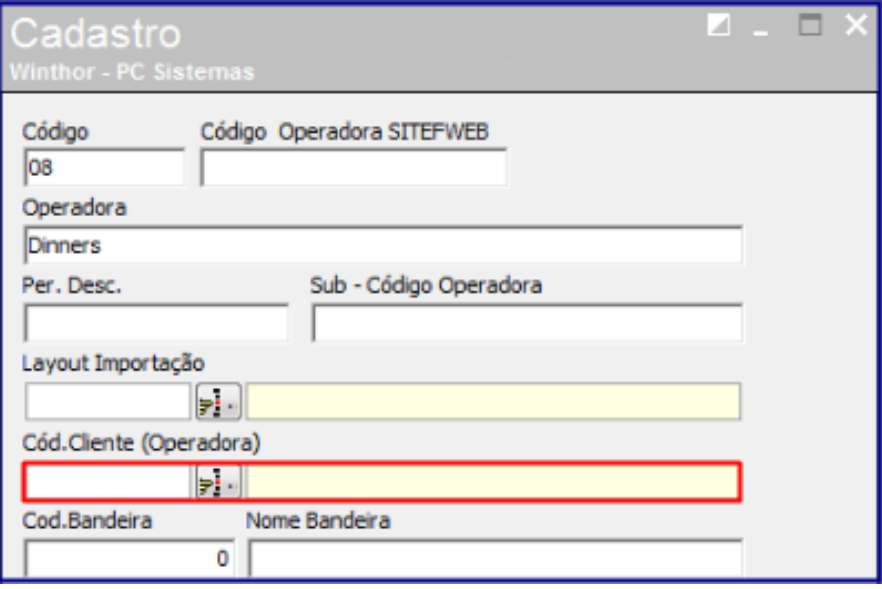

- 6.5 Na aba **Adquirente Cartão**, informe o **Cód**. **Filial**;
- 6.6 Preencha os campos **Cód. Estabelecimento** e **Chave Requisição**, em seguida clique o botão **Incluir**;
- 6.7 Em seguida clique o botão **Gravar**.

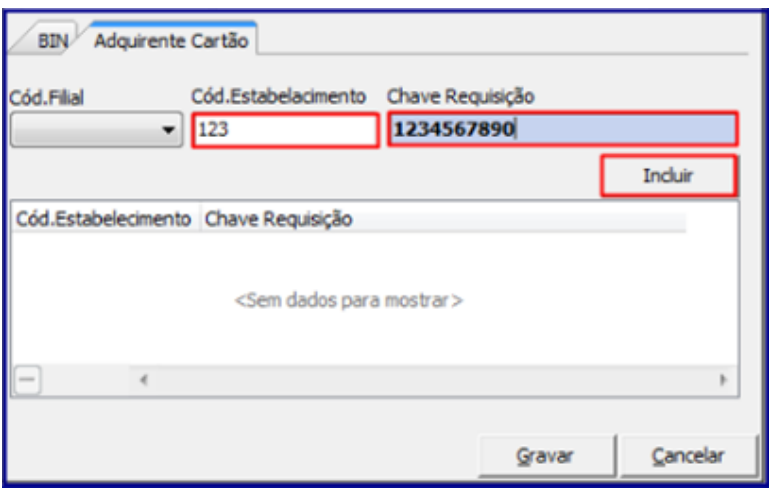

#### **Observações:**

- No campo Cód. Estabelecimento: o código obtido na Adquirente deverá ser diferente de filial para filial;
- No campo Chave Aquisição: a Chave Base-64, é obtida através da combinação do CNPJ do Estabelecimento + CNPJ da Adquirente. Atualmente para gerar essa chave, utiliza-se o site: [https://guidgenerator.com/,](https://guidgenerator.com/) informando em: **How many GUIDs do you want (1-2000):**, a combinação dos CNPJ's, somente os números.
- Repita esse processo, de inclusão para cada filial que irá utilizar essa adquirente, lembrando-se de gerar uma nova chave de requisição para cada filial.

© Todos os direitos reservados. – PC Sistemas – v. 1.0 Data: 02/08/2017 RQ.GBC.001 v.1.2 Página **10** de 14

# by **O** TOTVS

# <span id="page-10-0"></span>**6. Configurar PDV**

Para realizar o processo configurar PDV, siga os procedimentos abaixo:

6.1 Acesse a rotina **2075 – Frente de Caixa**;

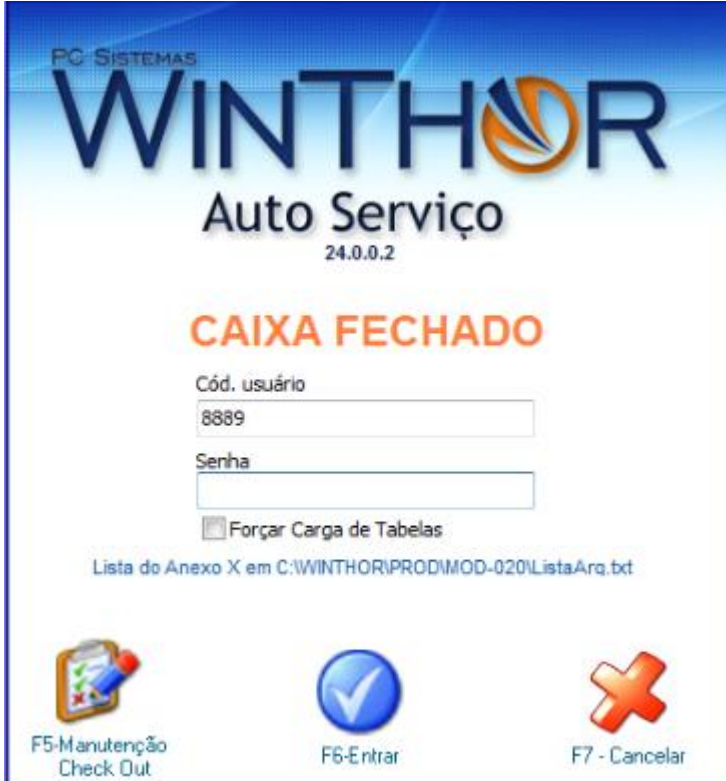

- 6.2 Tecle **Ctrl+F**;
- 6.3 Informe **Cód. do usuário** e **Senha** do fiscal de caixa;

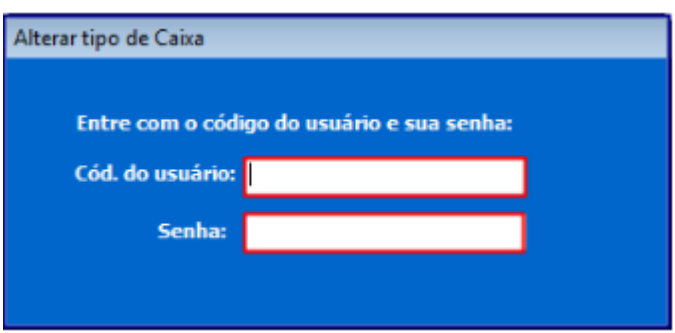

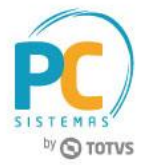

6.4 Selecione a opção **5 - MF-e**, em seguida clique o botão **Próximo**;

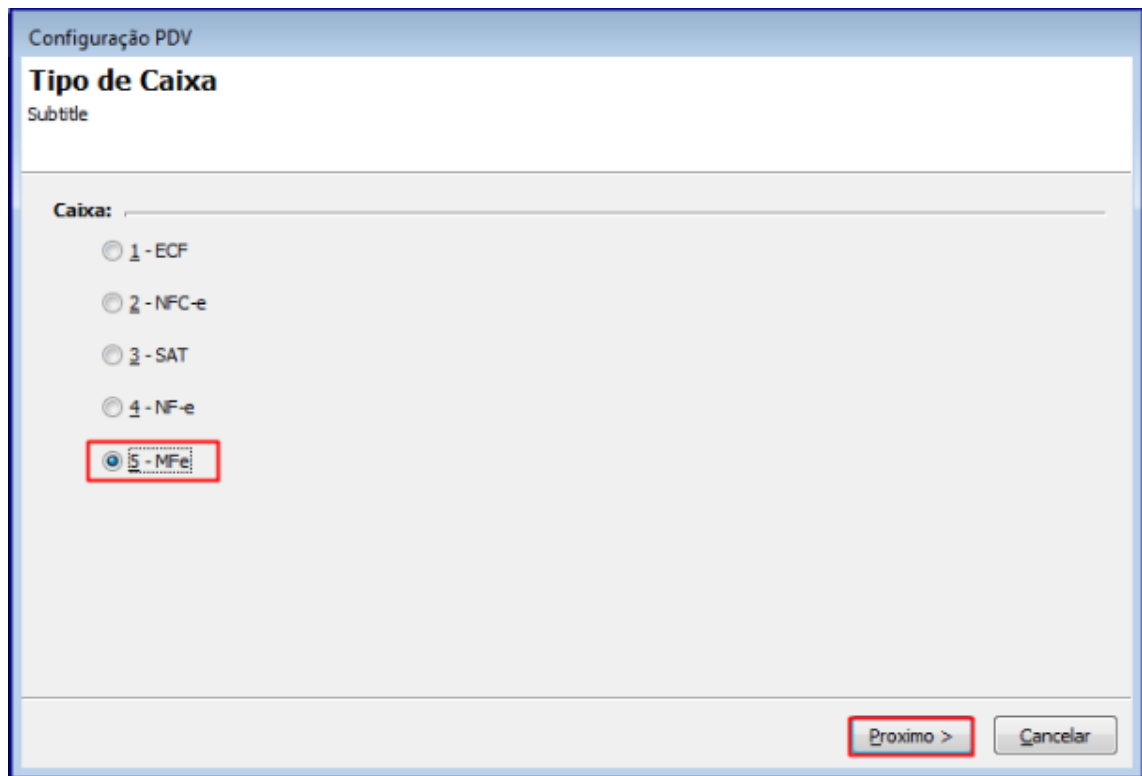

- 6.5 Informe o caixa, em seguida clique o botão **F3 - Pesquisar Caixas**;
- 6.6 Selecione o caixa, em seguida clique o botão **Próximo**;

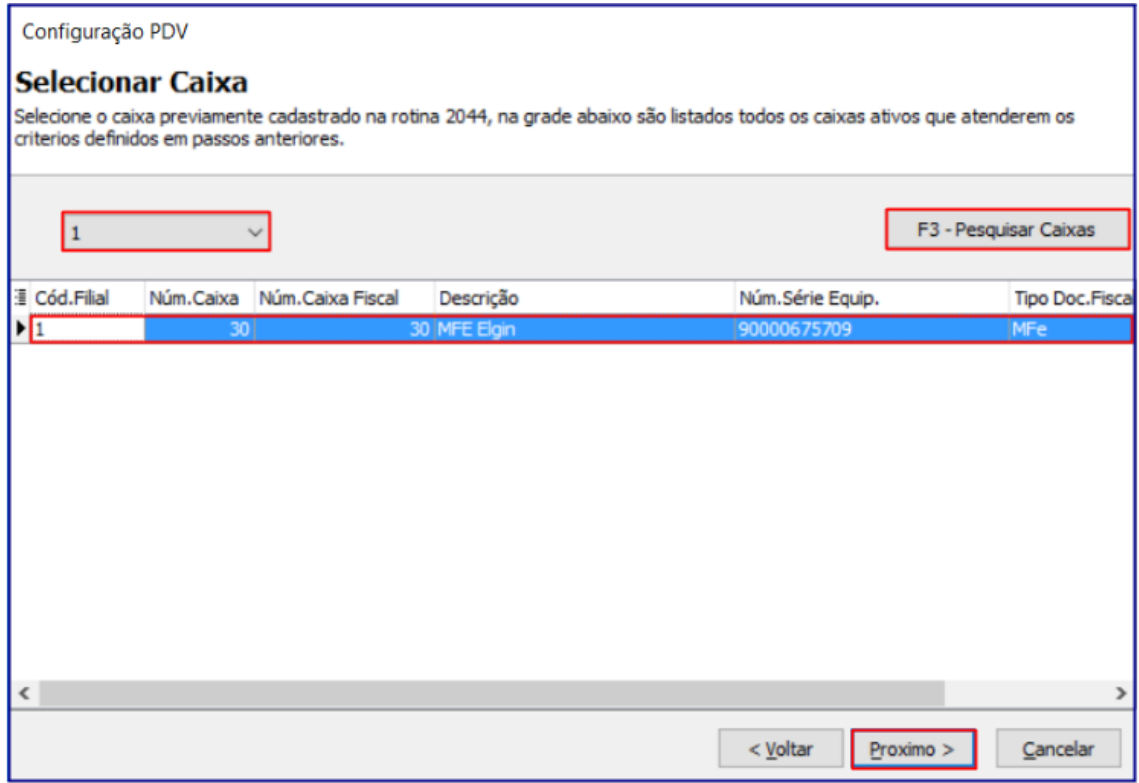

© Todos os direitos reservados. – PC Sistemas – v. 1.0 Data: 02/08/2017 RQ.GBC.001 v.1.2 Página **12** de 14

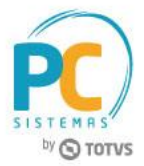

6.7 Clique o botão **Próximo**;

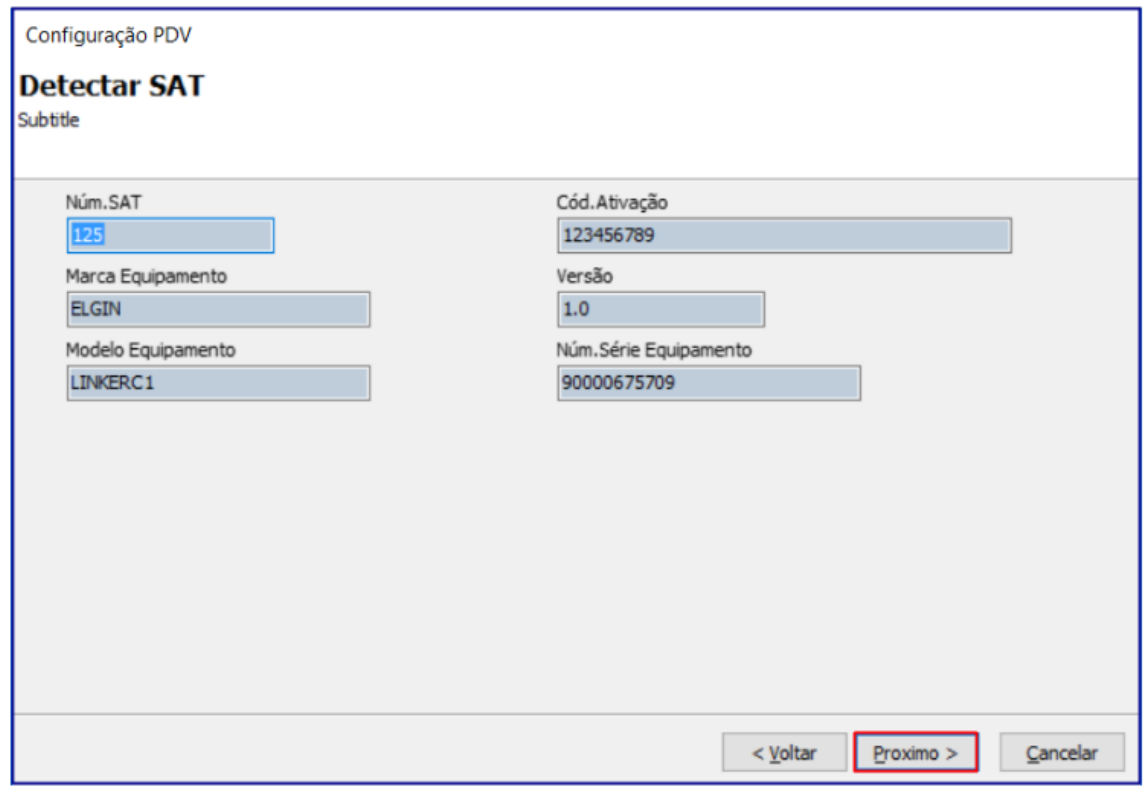

6.8 Clique o botão **Concluir**;

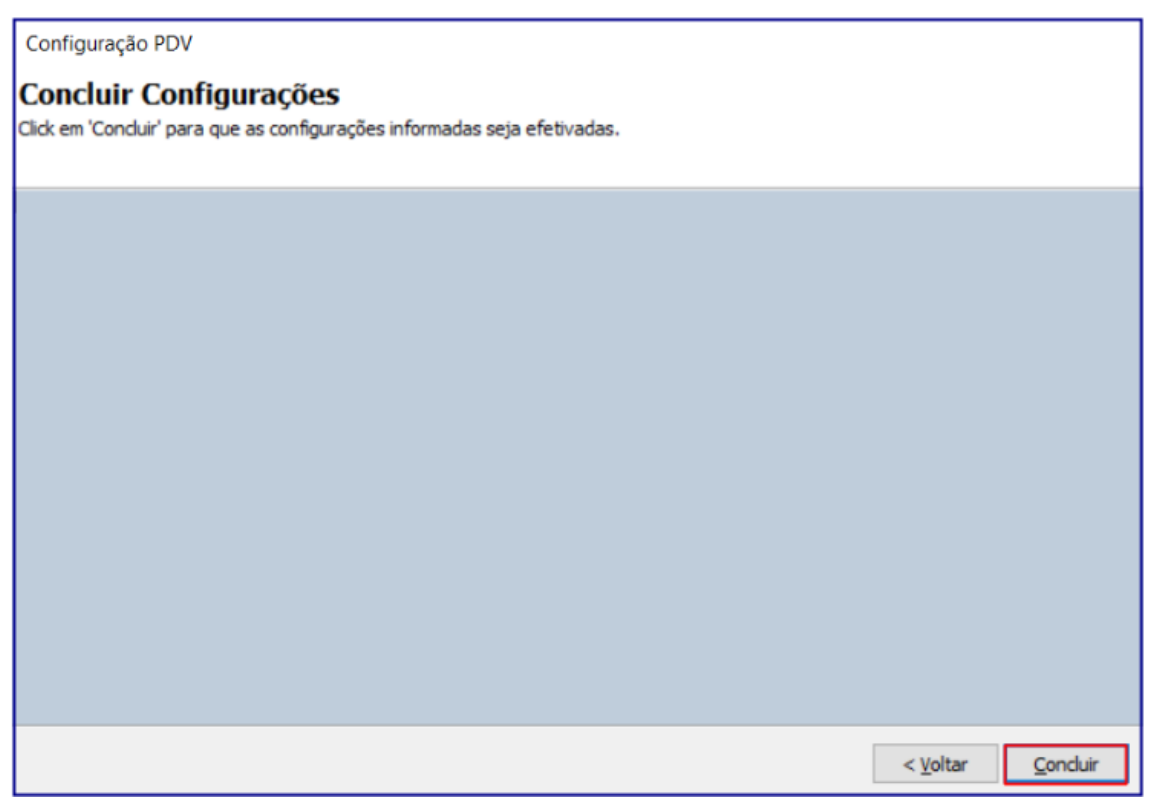

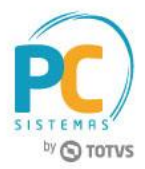

Mantenha o **WinThor Atualizado**, assim você proporciona o crescimento da sua empresa através de soluções criadas especialmente para o seu negócio!

Estamos à disposição para mais esclarecimentos e sugestões.

Fale com a PC: [www.pcsist.com.br](http://www.pcsist.com.br/) **Central de Relacionamento** - (62) 3250 0210